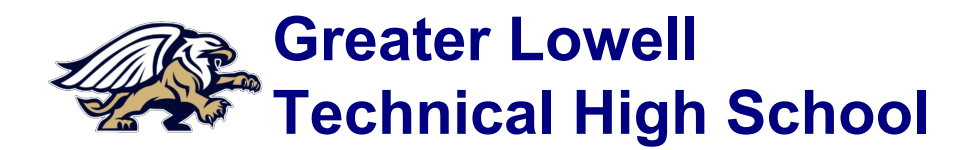

## **Contact Verification Quick Start Sheet**

#### **First Time Instructions**

Log in with the user name and password for your parent portal account. If you do not have a parent portal account please contact parents@gltech.org.

If this is your first time editing contact information you will have to click on your name in the top right corner and then "Set Preferences." Then click on "Home" and make sure "Tasks" is selected. Press OK to enable the Tasks widget.

Once you are logged in and the tasks widget is visible, you can start the Contact Verification process.

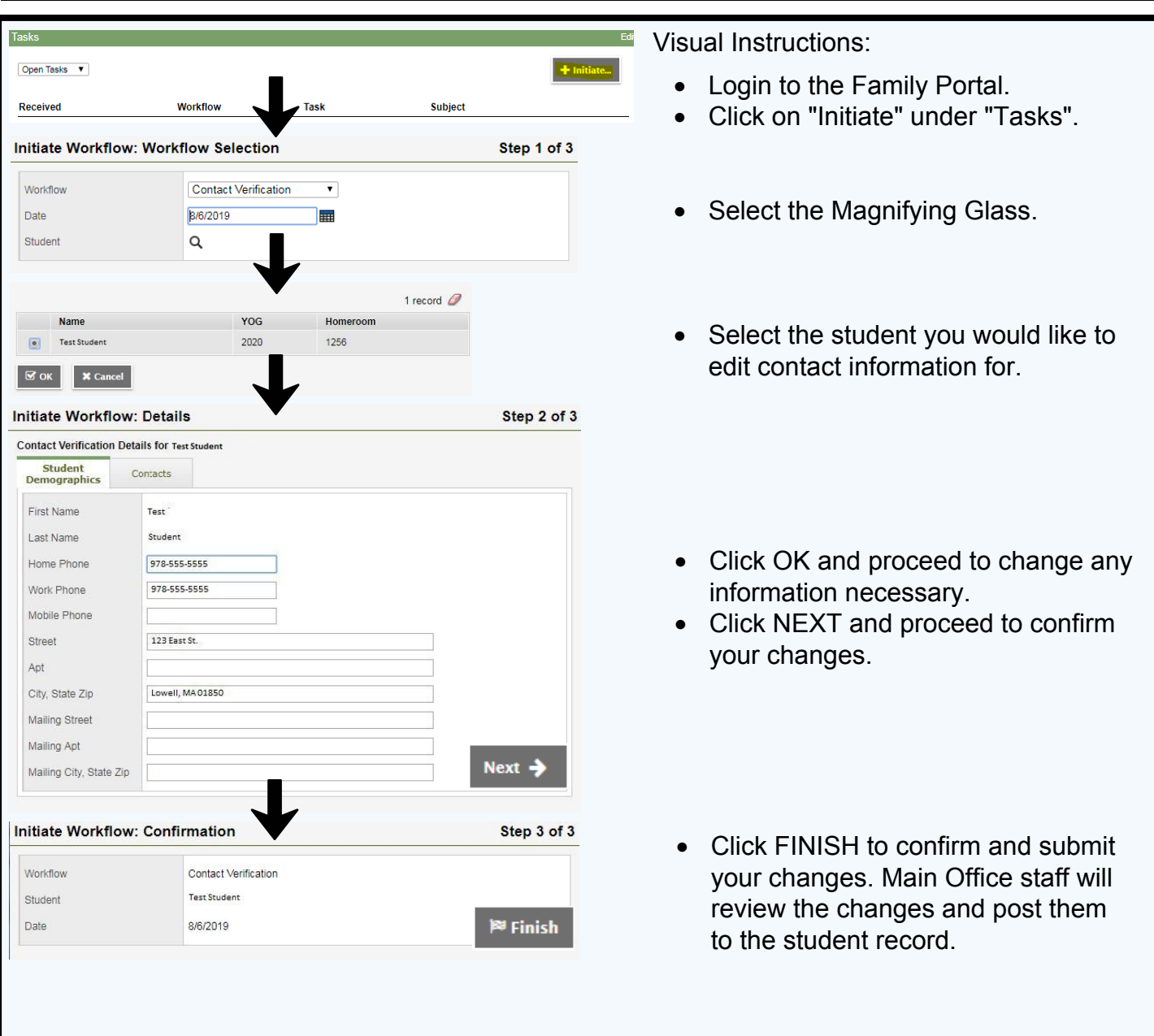

#### *Mission Statement*

Greater Lowell Technical High School commits to ensure students' readiness for career, college, and citizenship in the 21st century. We challenge and support students as they realize their individual potential for personal and professional success.

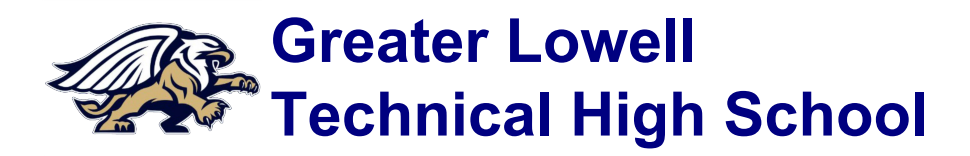

### **Contact Verification**

**Quick Start Sheet**

#### **Contact Verification Information**

Greater Lowell Technical High School provides an on-line contact verification tool which allows parents & guardians to change their contact information inside of X2 Aspen. Parents/Guardians are allowed to update a contact phone number, primary address, or email addresses. To add or delete a contact please contact the main office.

#### **X2 Aspen URL[: https://x2.gltech.org/](http://x2.gltech.org)**

#### **Note: A parent portal account is required to complete contact verification.**

# **Detailed Instructions**

Log in with the user name and password for your parent portal account. If you do not have a parent portal account please contact parents@gltech.org. **If this is your first time editing contact information you will have to click on your name in the top right corner and then "Set Preferences." Then click on "Home" and make sure "Tasks" is selected. Press OK to enable the Tasks widget.**

Once you are logged in and the tasks widget is visible, you can start the Contact Verification process.

- a. Click on the Initiate button in the Tasks area on the right side of the parent portal.
- b. In the Initiate Workflow window, in the Workflow field, pull down to select Contact Verification and the date to today's date.
- c. Select today's date.
- d. Then click on the magnifying glass to reveal you child/children's names. You will need to run this Workflow task once for each child you have in the school system.
- e. Select a child by clicking on the button to the left of your child's name and click OK to proceed.

Click Next to go to step 2 of the Wizard.

Any current information that the school has in the system will appear in the boxes on step 2. Correct or fill in all the fields. Please be sure to scroll down to see all the fields. To view and edit contacts follow the instructions below.

- a. Click on the Contacts tab at the top to see the list of Parent/Guardian Contacts.
- b. Click on each contact and update the information. Click OK to save the information.
- c. When you have completed filling in the fields, click Next.
- d. Click Finish. Main Office staff will review the changes and post them to the student record.

 If you have more than one child in GLTHS - return to the beginning to run the Contact Verification for each child you have.